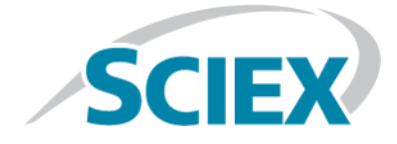

# **SCIEX OS 1.6.1**

### **Software Installation Guide**

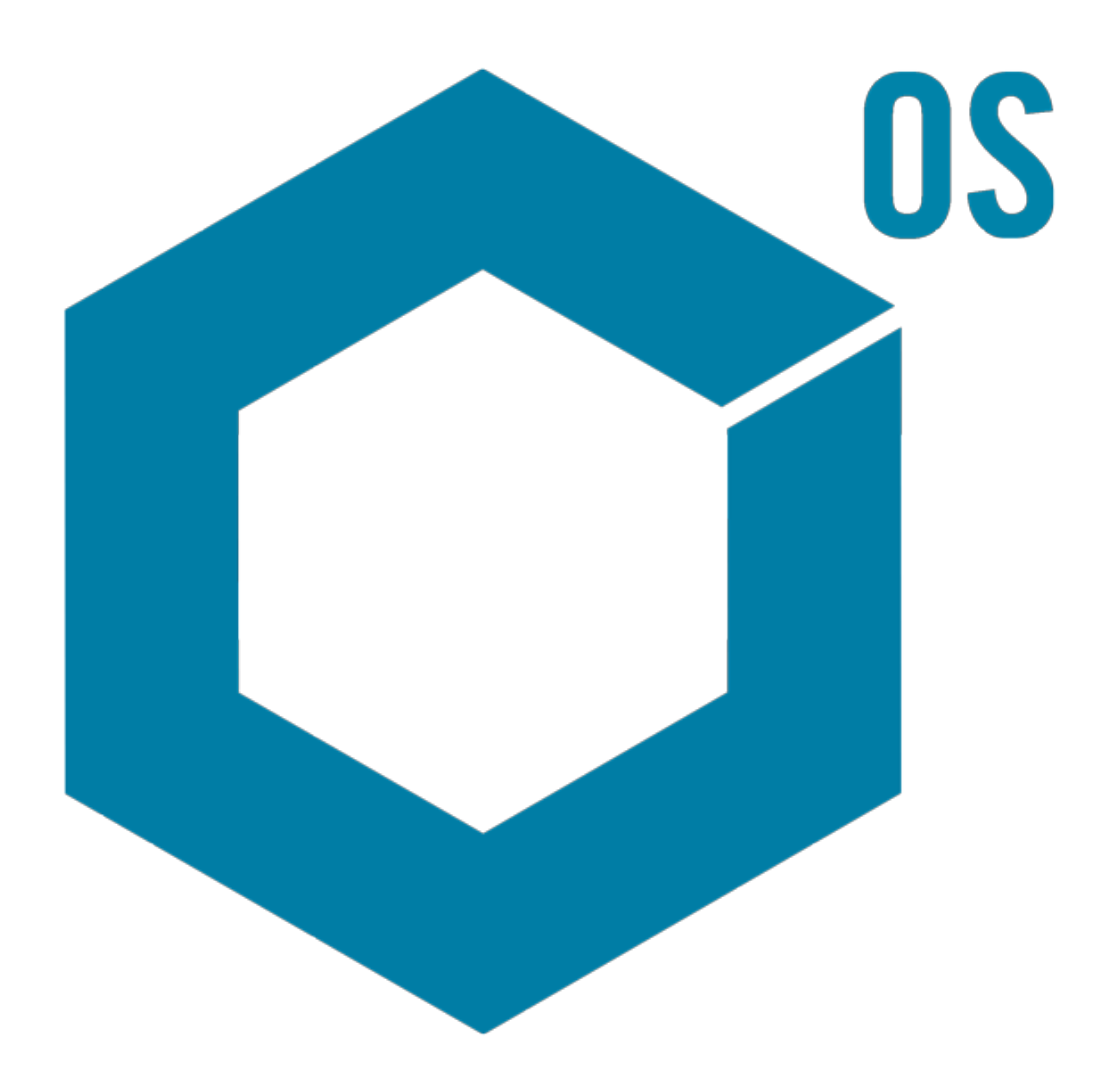

This document is provided to customers who have purchased SCIEX equipment to use in the operation of such SCIEX equipment. This document is copyright protected and any reproduction of this document or any part of this document is strictly prohibited, except as SCIEX may authorize in writing.

Software that may be described in this document is furnished under a license agreement. It is against the law to copy, modify, or distribute the software on any medium, except as specifically allowed in the license agreement. Furthermore, the license agreement may prohibit the software from being disassembled, reverse engineered, or decompiled for any purpose. Warranties are as stated therein.

Portions of this document may make reference to other manufacturers and/or their products, which may contain parts whose names are registered as trademarks and/or function as trademarks of their respective owners. Any such use is intended only to designate those manufacturers' products as supplied by SCIEX for incorporation into its equipment and does not imply any right and/or license to use or permit others to use such manufacturers' and/or their product names as trademarks.

SCIEX warranties are limited to those express warranties provided at the time of sale or license of its products and are SCIEX's sole and exclusive representations, warranties, and obligations. SCIEX makes no other warranty of any kind whatsoever, expressed or implied, including without limitation, warranties of merchantability or fitness for a particular purpose, whether arising from a statute or otherwise in law or from a course of dealing or usage of trade, all of which are expressly disclaimed, and assumes no responsibility or contingent liability, including indirect or consequential damages, for any use by the purchaser or for any adverse circumstances arising therefrom.

For Research Use Only. Not for use in Diagnostic Procedures.

AB Sciex is operating as SCIEX.

The trademarks mentioned herein are the property of AB Sciex Pte. Ltd. or their respective owners.

AB SCIEX<sup>™</sup> is being used under license.

 $\circ$  2019 AB Sciex

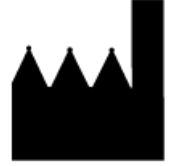

AB Sciex Pte. Ltd. Blk33, #04-06 Marsiling Industrial Estate Road 3 Woodlands Central Industrial Estate, Singapore 739256

## **Contents**

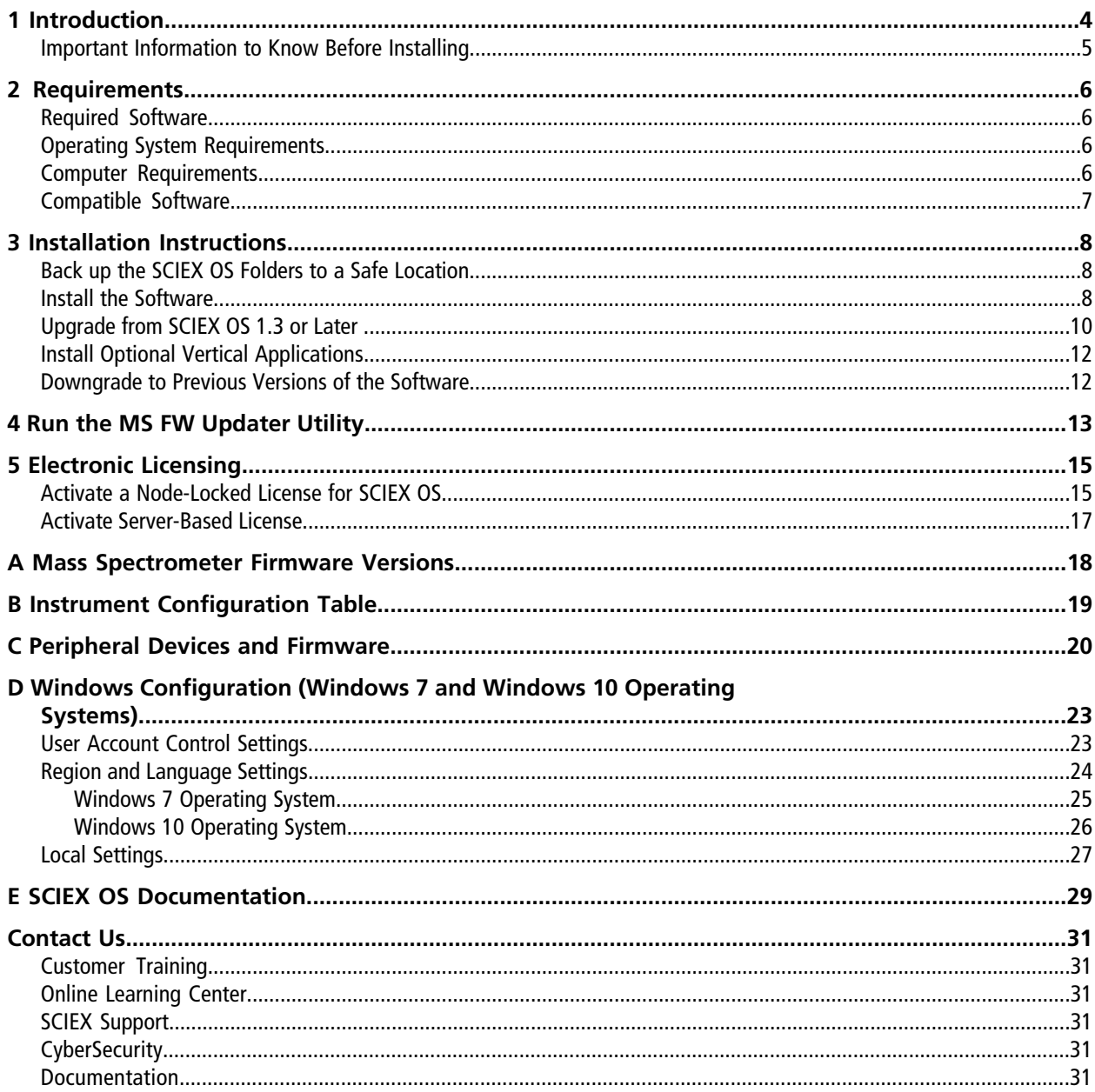

<span id="page-3-0"></span>This guide provides information about, and procedures for, installing SCIEX OS 1.6.1. The guide also includes information on supported devices and firmware and tips for troubleshooting installation.

For information about new software features, enhancements, and known issues, refer to the *Release Notes* for the software, included with the software package.

### <span id="page-4-0"></span>**Important Information to Know Before Installing**

Read this guide before installing or upgrading SCIEX OS.

**Note:** Back up SCIEX OS data folders to a safe location before upgrading. For more information, refer to [Back](#page-7-1) [up the SCIEX OS Folders to a Safe Location](#page-7-1). These folder contains the device configurations, security data, methods, batches, and so on.

To make sure that the software installation is successful, read the following points carefully before starting any of the procedures in this guide:

- SCIEX OS uses electronic licensing. For license activation, refer to [Electronic Licensing.](#page-14-0)
- All versions of SCIEX OS require a valid software license. These licenses are provided with new instrument purchases and can also be purchased separately from SCIEX. For information about the validity of the current license or to enquire about purchasing additional licenses, contact a SCIEX sales representative or Technical Support using [sciex.com/request-support](https://sciex.com/request-support).
- SCIEX OS 1.6.1 data files cannot be opened in previous versions of SCIEX OS. However, data acquired in previous versions of SCIEX OS can be opened in SCIEX OS 1.6.1.
- Results Tables created in SCIEX OS 1.6.1 cannot be opened in previous versions of SCIEX OS. However, Results Tables created in previous versions of SCIEX OS can be opened in SCIEX OS 1.6.1.
- All devices supported in earlier versions of SCIEX OS continue to be supported in SCIEX OS 1.6.1. Refer to [Peripheral Devices and Firmware](#page-19-0).
- SCIEX OS 1.6.1 is available as either a software DVD or web download package. Refer to [Installation Instructions.](#page-7-0)
- If SCIEX OS is being installed on a computer running the Analyst® or Analyst® TF software, then deactivate the hardware profile and close the Analyst or Analyst TF software before starting the installation.
- For more information about the compatibility of SCIEX OS with other software applications, refer to [Compatible](#page-6-0) [Software](#page-6-0).

## <span id="page-5-1"></span><span id="page-5-0"></span>**Required Software**

<span id="page-5-2"></span>Microsoft Office 2013 or 2016, 32-bit or 64-bit, is required for the report functionality in the Analytics workspace.

## **Operating System Requirements**

- Windows 7, 64-bit, SP1 or Windows 10, 64-bit, operating system
- <span id="page-5-3"></span>• English (Language and Keyboard settings)

## **Computer Requirements**

The software supports the following computers:

- Dell OptiPlex XE2 computer, with:
	- An Intel Core I5-4570S processor (Quad core, 2.90 GHz, 6 MB with HD Graphics 4600)
	- 32 GB DDR3 1600 MHz SDRAM
	- $\bullet$  2\*2 TB HDD (RAID1)
	- DVD±RW
- SCIEX Alpha Workstation 2020, with:
	- An Intel Core I5-8500 processor (6 core, 9 MB cache, 3.0 GHz, 4.1 GHz Turbo, with HD Graphics 630)
	- $\bullet$  32 GB (2  $\times$  16 GB) 2666 MHz DDR4 UDIMM Non-ECC
	- $\bullet$  2\*2 TB HDD (RAID1)
	- DVD±RW

**Note:** Newer computer models might become available. Consult the local sales representative for the latest information.

Acquisition computers also require two single-port Broadcom Ethernet cards.

For SCIEX OS-MQ, these computers can be used with a minimum of 8 GB RAM.

Computers with lower specifications can be used for processing SCIEX OS 1.6.1 data but they cannot be used for acquiring data.

### <span id="page-6-0"></span>**Compatible Software**

The following applications are compatible with SCIEX OS 1.6.1 on Windows 7 and Windows 10 operating systems.

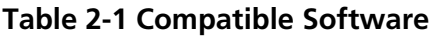

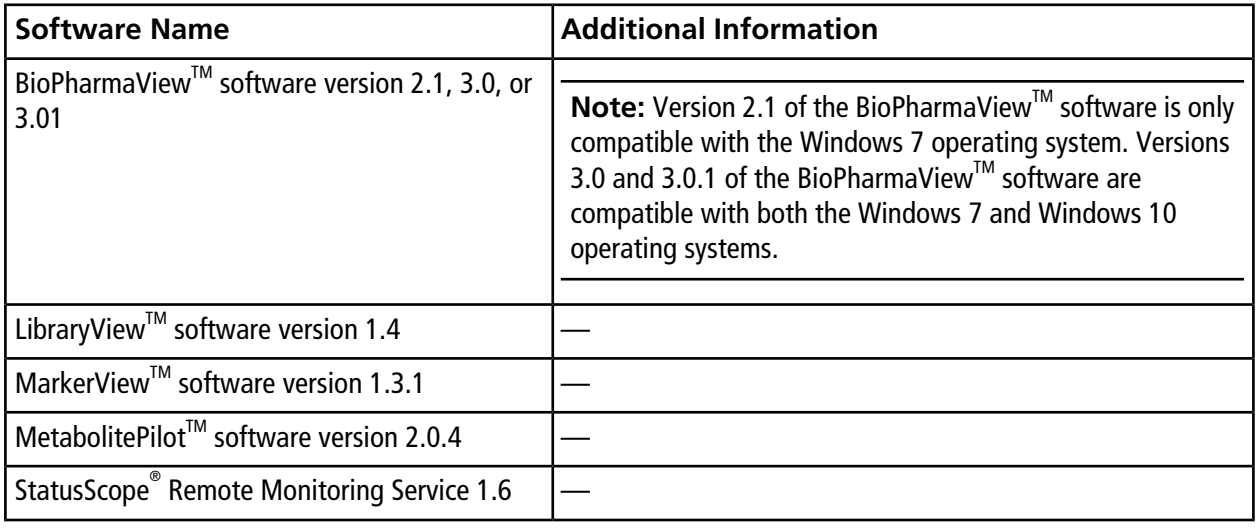

**Note:** SCIEX OS can also coexist with the Analyst<sup>®</sup> software version 1.6.2 or later and the Analyst<sup>®</sup> TF software version 1.7.1 or later.

<span id="page-7-0"></span>**Note:** Do not attempt to install or upgrade the software without following the installation instructions provided in this guide.

## <span id="page-7-1"></span>**Back up the SCIEX OS Folders to a Safe Location**

Before upgrading SCIEX OS, back up these folders to a safe location, such as a network drive or DVD:

- **SCIEX OS Data:** This folder contains all methods, batches, and data. By default, this folder is installed to D:\SCIEX OS Data.
- **C:\ProgramData\SCIEX:** This folder contains all security and device configuration data.

**Note:** This is a hidden folder. If it is not visible, then configure Windows Explorer to show hidden items.

If the backup software encounters locked files, skip them.

**Note:** The backups are required to revert to the previous version of SCIEX OS. It the backups are not available, and the previous version of SCIEX OS is reinstalled, then it will be necessary to recreate all methods and reconfigure security.

<span id="page-7-2"></span>Do not rename the existing SCIEX OS Data folder. We recommend that the same SCIEX OS Data folder be used for the new version of SCIEX OS, to provide access to existing data, such as methods, batches, data, and Results Tables.

### **Install the Software**

When installing the software from a DVD, always install it from the official SCIEX DVD and confirm after the installation that the correct version is installed.

- 1. Log on to the computer as a Windows user with Administrator privileges.
- 2. Make sure that all applications are closed.
- 3. Do one of the following:
	- If the software is being installed from a DVD, then load the DVD in the DVD drive and continue with step [7](#page-8-0).
- If the software is being installed from a downloaded file, then continue with step [4](#page-8-1).
- <span id="page-8-1"></span>4. Download the required zip file from the SCIEX website.

**Tip!** To prevent potential installation issues, save the file to a local drive and disconnect any external USB storage devices.

- 5. After the download is complete, right-click the downloaded file and then click **Extract All** to extract the installation package.
- 6. (Windows 7 operating system only) Browse to the Drivers folder of the DVD or installation package and then double-click **xTDC4\_driver\_v1.1.0.exe** to remove version 1.0.3 of the TDC4 driver and install version 1.1.0.

<span id="page-8-0"></span>**Note:** On a computer configured with the Windows 10 operating system, version 1.1.0 of the xTDC4 driver is already installed.

- 7. Double-click **Setup.exe** on the DVD or in the installation package.
- 8. Follow the on-screen instructions.

The initial setup might take several minutes as the SQL server must be installed.

**Note:** To avoid installation issues, install the software on a local drive. Do not install on a network or removable drive.

**Note:** To avoid installation issues, make sure that the path to the installation folder is not too long. If the path is longer than 118 characters, then installation will not proceed.

**Tip!** If an upgrade to .NET is required, then a prompt for a computer restart is shown during the installation. Users have the option to continue with the restart immediately or select the option to postpone the restart until later. However, installation does not continue until after the restart.

9. After the software is installed, restart the computer.

**Note:** A restart is not mandatory. However, SCIEX recommends that the computer is restarted.

10. Start the software.

11. License and activate the software. Refer to [Electronic Licensing.](#page-14-0)

A license key is supplied with an X500 QTOF the system. If a license key is not available, then contact [sciex.com/](https://sciex.com/request-support) [request-support.](https://sciex.com/request-support)

If the SCIEX OS 1.6.1 license includes licensing for the LibraryView<sup>TM</sup> software, then LibraryView<sup>TM</sup> software must be installed separately.

Separate licenses are required for the Bio Tool Kit and ChemSpider features. Make sure to obtain licenses before attempting to use the features in the Explorer or Analytics workspace.

12. For X500 acquisition computers, run the MS FW Updater Utility to update the MS firmware and instrument configuration tables. Refer to [Run the MS FW Updater Utility](#page-12-0).

### <span id="page-9-0"></span>**Upgrade from SCIEX OS 1.3 or Later**

A new software license is required to upgrade from previous versions of SCIEX OS.

**Note:** To upgrade from versions of SCIEX OS earlier than version 1.3, remove SCIEX OS and then install SCIEX OS 1.6.1. Also upgrade any vertical applications. Refer to [Install Optional Vertical Applications](#page-11-0) for information about upgrading the vertical applications.

**Note:** Some of the steps might take some time to complete.

- 1. Deactivate all devices and then close SCIEX OS.
- 2. Make sure that all other applications are closed.
- 3. Back up the C:\ProgramData\SCIEX folder. Refer to [Back up the SCIEX OS Folders to a Safe Location](#page-7-1).
- 4. (For upgrades from SCIEX OS 1.4) If the Audit Trail feature is being used, then perform these steps to save the Workstation audit data:
	- a. Navigate to the folder, C:\ProgramData\Sciex, and then create a folder named Audit Data. Give System, Users, and Administrators read and write access to the new folder.
	- b. Navigate to the SCIEX OS Data\common-project-area-Audit Data, and then copy the following files:
		- WorkstationAuditMap.atms
		- WorkstationAuditMapTemplates.atms
		- WorkstationAuditTrailData.atds

**Note:** By default, SCIEX OS Data is installed on D:\.

- c. Paste the files in C:\ProgramData\Sciex\Audit Data.
- 5. Log on to the computer as a Windows user with Administrator privileges.
- 6. For acquisition computers perform these steps:
	- a. Open the currently installed SCIEX OS.
- b. Open the MS Tune workspace.
- c. Click **Positive MS Tuning**.
- d. Click **Save Tuning Settings** in the left panel and then click **Save Settings**.
- 7. Back up the SCIEX OS data folder. Refer to [Back up the SCIEX OS Folders to a Safe Location](#page-7-1).
- 8. Do one of the following:
	- If the software is being installed from a DVD, then load the DVD in the DVD drive and continue with step [12.](#page-10-0)
	- If the software is being installed from a downloaded file, then continue with step [9](#page-10-1).
- <span id="page-10-1"></span>9. Download the required zip file from the SCIEX website.

**Tip!** To prevent potential installation issues, save the file to a local drive and disconnect any external USB storage devices.

- 10. After the download is complete, right-click the downloaded file and then click **Extract All** to extract the installation package.
- 11. (Windows 7 operating system only) Browse to the Drivers folder of the DVD or installation package and then double-click **xTDC4\_driver\_v1.1.0.exe** to remove version 1.0.3 of the TDC4 driver and install version 1.1.0.

<span id="page-10-0"></span>**Note:** On a computer configured with the Windows 10 operating system, version 1.1.0 of the xTDC4 driver is already installed.

- 12. Double-click **Setup.exe** on the DVD or in the installation package.
- 13. Follow the on-screen instructions.

The initial setup might take several minutes as the SQL server must be installed.

**Tip!** If an upgrade to .NET is required, then a prompt for a computer restart is shown during the installation. Users have the option to continue with the restart immediately or select the option to postpone the restart until later. However, installation does not continue until after the restart.

14. After the software is installed, restart the computer.

**Note:** A restart is not mandatory. However, SCIEX recommends that the computer is restarted.

15. For X500 acquisition computers, run the MS FW Updater Utility to update the MS firmware and instrument configuration tables. Refer to [Run the MS FW Updater Utility](#page-12-0).

### <span id="page-11-0"></span>**Install Optional Vertical Applications**

The following optional applications must be installed after SCIEX OS is installed:

- BioPharmaView<sup>™</sup> software version 2.1 or 3.0
- MarkerView<sup>™</sup> software version 1.3.1
- LibraryView<sup>™</sup> software version 1.4

If the application is not installed, then the software tile will not be shown on the home page after SCIEX OS has been installed .

When upgrading from SCIEX OS 1.3 or later, it is not necessary to upgrade the BioPharmaView<sup>TM</sup> or MarkerView<sup>TM</sup> software. When upgrading from earlier versions, these optional applications must be upgraded.

**Note:** If newer versions of the applications are available, then contact [sciex.com/request-support](https://sciex.com/request-support) to verify software compatibility.

- 1. Install SCIEX OS.
- 2. Make sure that SCIEX OS is closed, and then install the BioPharmaView<sup>™</sup>, BPV Flex, MarkerView<sup>™</sup>, or LibraryView<sup>™</sup> software.
- <span id="page-11-1"></span>3. Refer to the respective release notes for more information about installing the applications.

### **Downgrade to Previous Versions of the Software**

Contact [sciex.com/request-support](https://sciex.com/request-support) for help on downgrading from the current version of the software.

# **Run the MS FW Updater Utility 4**

#### <span id="page-12-0"></span>**Prerequisites**

- Version 1.2 or greater of SCIEX OS is installed.
- The mass spectrometer is active in the Devices workspace.
- The computer is connected to the mass spectrometer.
- The person running the utility is logged in as an Administrator in Windows as well as an Administrator in the SCIEX OS User database.
- 1. Stop all acquisitions and then clear the queue.

There must be no samples waiting in the queue.

- 2. Close SCIEX OS.
- 3. Extract the SCIEX OS package, and run the MS FW Updater utility, which is found in the folder: \FirmwareUpdater\. Run the application by double-clicking **MS FW Updater.exe**.

**Figure 4-1 MS FW Updater Utility**

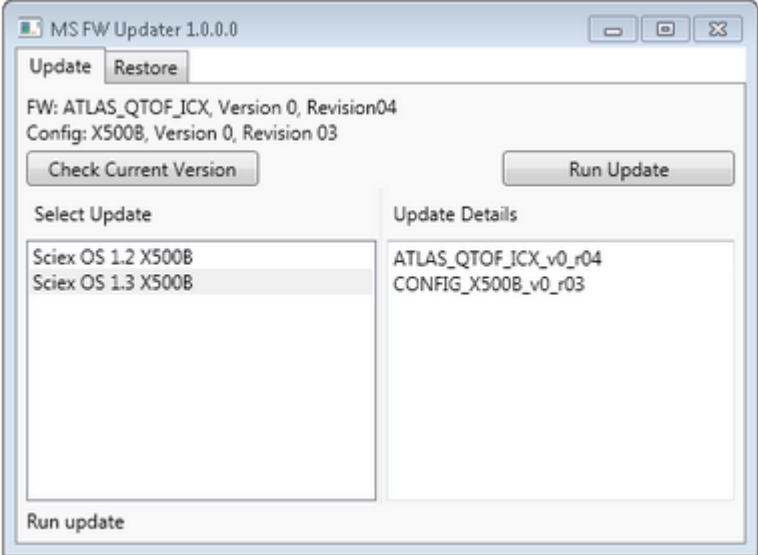

4. In the **Select Update** list, select the mass spectrometer and software version.

5. Click **Run Update** and then follow the on-screen instructions.

#### **Figure 4-2 MS FW Updater Progress Bar**

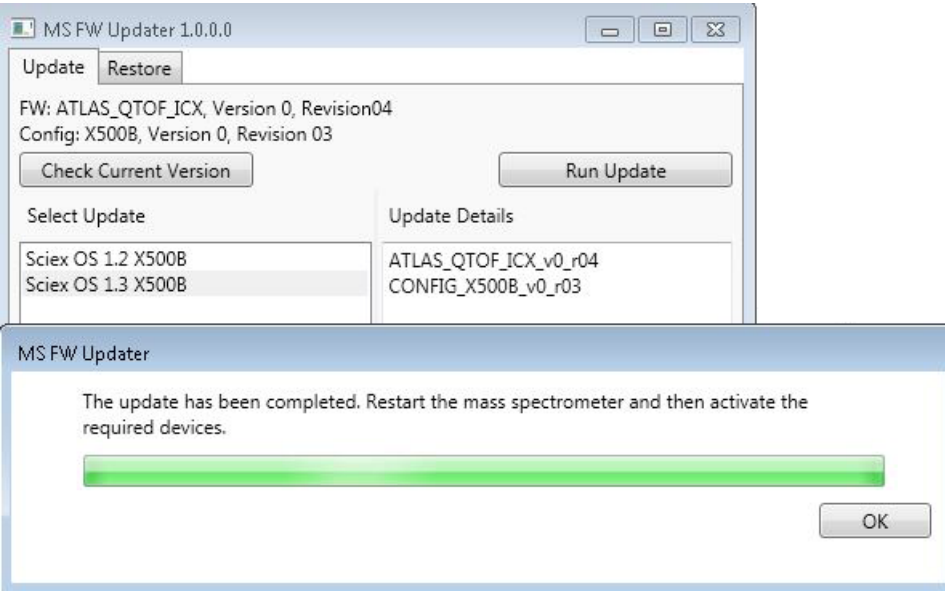

- 6. Click **OK** on the progress bar upon completion of the update and then close the utility.
- 7. Wait 30 seconds and then restart the mass spectrometer. Refer to the *System User Guide*.
- 8. Open SCIEX OS and then open the Devices workspace.

The mass spectrometer device has been deleted from the list.

9. Add the mass spectrometer to the Device list and then activate the required devices.

**Note:** If SCIEX OS was not closed before the upgrader utility was run, then the mass spectrometer is still shown in the Devices list. To remove the mass spectrometer, close and then open the application. Add the mass spectrometer.

**Note:** The event log in SCIEX OS will indicate that the firmware was updated successfully.

The MS FW Updater utility can be used to revert to an earlier version of SCIEX OS. Run the Firmware Updater utility again, select the desired version, and then click **Run Update**.

**Note:** Because the MS FW Updater requires SCIEX OS 1.2 or greater, it cannot revert to versions earlier than SCIEX OS 1.2. To revert to earlier versions, contact [sciex.com/request-support](https://sciex.com/request-support).

<span id="page-14-0"></span>SCIEX OS supports node-locked licensing for both acquisition and processing workstations. A node-locked license can only be used on one computer. Server-based licensing is only supported for processing workstations. For both node- and server-based licenses, the license file name is SCIEXOS1.6.1.lic. Install the license file in the C:\Program Files\SCIEX\SCIEX OS folder on the computer where SCIEX OS is installed.

**Note:** To activate a hardware profile including a mass spectrometer or to acquire data, a node-locked license for acquisition is required. A license for processing cannot be used to activate a hardware profile or acquire data. A hardware profile is a set of devices that are configured within and are accessible from SCIEX OS.

**Note:** For both node-locked and server-based licenses, do not change the computer date and time after the license is activated. If the computer date and time must be changed, then do so before activating the license. Otherwise, the software might not function.

<span id="page-14-1"></span>**Note:** Do not modify a node-locked license file, regardless of whether it is for an acquisition station or a license server. Modifying the license file invalidates the license and it becomes unrecoverable.

### **Activate a Node-Locked License for SCIEX OS**

1. Double-click the SCIEX OS icon on the desktop.

A message is shown indicating that the license file SCIEXOS1.6.1.lic cannot be found in the C:\Program Files\SCIEX\SCIEX OS folder. The software initiates the software activation process by showing a software activation dialog. Follow the instructions in the dialog. A license key is required.

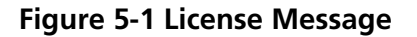

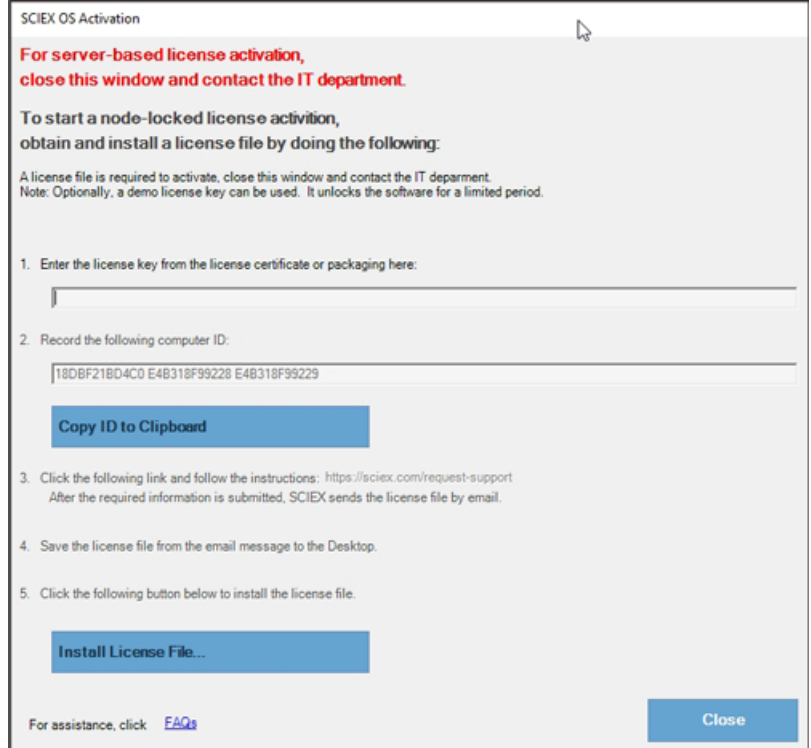

- 2. Type the license key from the license certificate in step 1 in the Software Activation dialog.
- 3. Click the link in step 3 in the Software Activation dialog.

The SCIEX Login web page to log into the SCIEX account opens.

4. Either click **Log In** to log on to a SCIEX account or click **Create an Account** to create an account.

After the log on or account creation is completed, the software activation SCIEX web page is shown. The first name, last name, and e-mail address of the user are shown in the first three fields in the form in addition to Computer ID and License key.

5. Select and enter the required information under **Select Your Instrument**.

**Note:** To activate a node-locked license for a processing workstation, use a serial number for any SCIEX instrument. Contact SCIEX Support at [sciex.com/contact-us](https://sciex.com/contact-us) if an instrument serial number is not available.

6. If a license is being activated for SCIEX OS on a different computer, then enter the Computer ID, which is the MAC address of the network port used to connect the computer to the network, and the License Key.

If a license is being activated for SCIEX OS on this computer, then **Computer ID** and **License Key** fields are already populated with the correct information.

7. Click **Submit**.

A message is shown indicating that an e-mail with the license file will be sent.

8. After the e-mail is received, download the attached license file, and then place it in the C:\Program Files\SCIEX\SCIEX OS folder.

**Note:** Make sure the license file name is SCIEXOS1.6.1.lic.

### <span id="page-16-0"></span>**Activate Server-Based License**

For a server-based license, contact the IT department to do the following:

- 1. Setup a license server
- 2. Create a license file named as SCIEXOS1.6.1.lic for the client computers.
- 3. Distribute the license file to each client computer where SCIEX OS is installed.

To set up a license server, ask the IT department to download the *License-Server-Setup.zip* file by clicking the link **License Server Setup Software** in the **Additional Downloads > License Server Setup** section at the following site: [sciex.com/software-support/software-downloads](https://sciex.com/software-support/software-downloads).

For license server setup procedure, refer to the *License Server Setup Guide* within the downloaded package.

## **Mass Spectrometer Firmware Versions**

<span id="page-17-0"></span>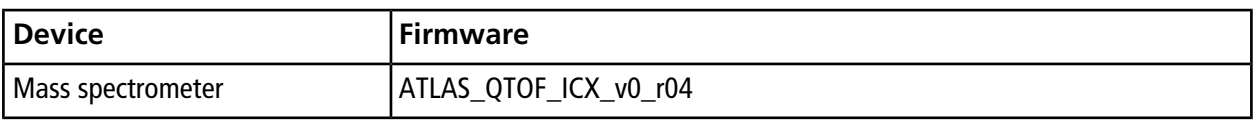

# **Instrument Configuration Table B**

<span id="page-18-0"></span>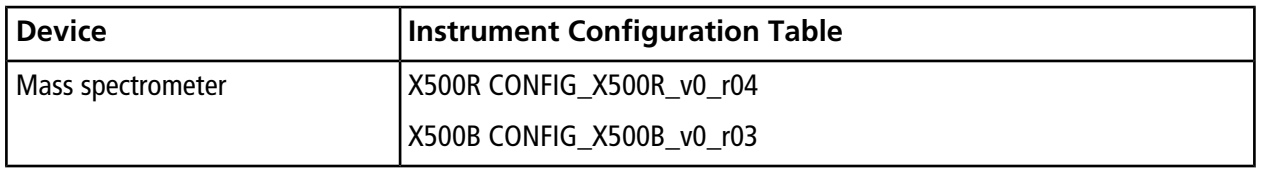

<span id="page-19-0"></span>SCIEX OS 1.6.1 supports the devices listed in the following tables.

In most cases, more recent firmware versions from the device manufacturer will work with SCIEX OS 1.6.1. If issues occur, then change the device firmware to the version listed in the table. For information on verifying and upgrading firmware, refer to the documentation provided by the device manufacturer. For information on installation and configuration of devices, refer to the *Devices Guide*.

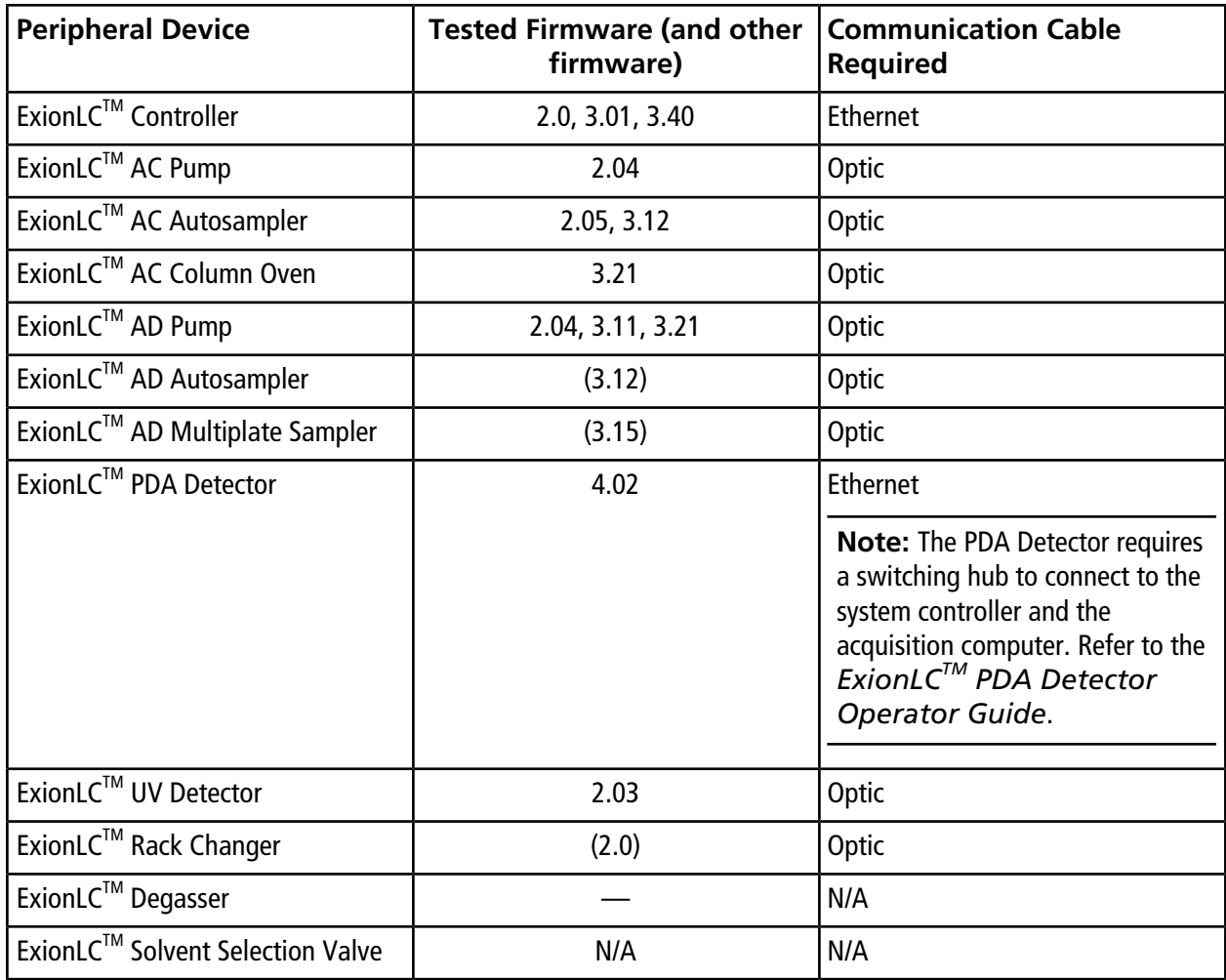

#### **Table C-1 ExionLCTM Devices**

| <b>Peripheral Device</b>              | <b>Model</b> | <b>Tested Firmware (and</b><br>other firmware) | <b>Communication Cable</b><br><b>Required</b>          |
|---------------------------------------|--------------|------------------------------------------------|--------------------------------------------------------|
| <b>Binary Pump</b>                    | G4220A       | A.06.73, B.07.01                               | Ethernet or CAN                                        |
| <b>Standard Autosampler</b>           | G4226A       | A.06.54, A.07.01                               | Ethernet or, if the system<br>contains a DAD, then CAN |
| Column compartment                    | G1316C       | A.06.53                                        | <b>CAN</b>                                             |
| <b>DAD</b>                            | G4212A       | A.06.73, B.06.30                               | Ethernet                                               |
| Infinity II High-speed Pump           | G7120A       | (B.07.10)                                      | <b>CAN or Ethernet</b>                                 |
| Infinity II Flexible Pump             | G7104A       | B.07.10                                        | <b>CAN or Ethernet</b>                                 |
| Infinity II Multisampler              | G7167B       | D.07.17                                        | <b>CAN or Ethernet</b>                                 |
| Infinity II Multicolumn<br>Thermostat | G7116B       | D.07.10                                        | <b>CAN</b>                                             |
| Infinity II DAD                       | G7117B       | D.07.23, (D.07.10)                             | Ethernet                                               |

**Table C-2 Agilent 1290 Infinity and Infinity II Devices**

#### **Table C-3 Agilent 1260 Infinity II Devices**

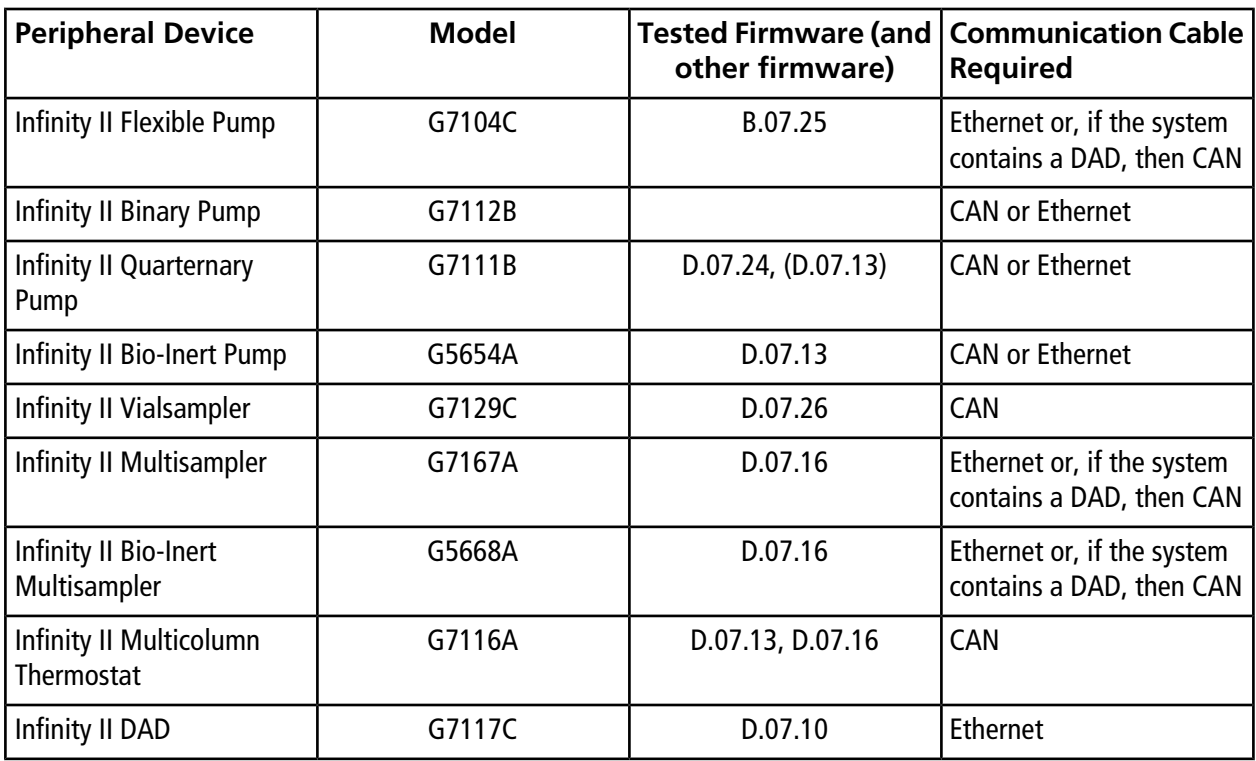

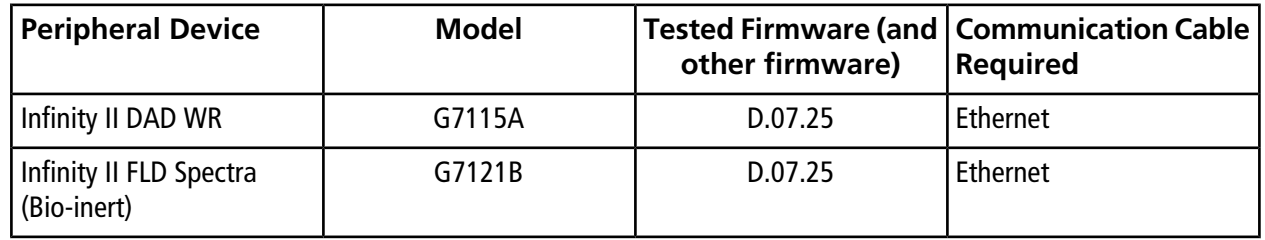

#### **Table C-3 Agilent 1260 Infinity II Devices (continued)**

#### **Table C-4 Shimadzu Devices**

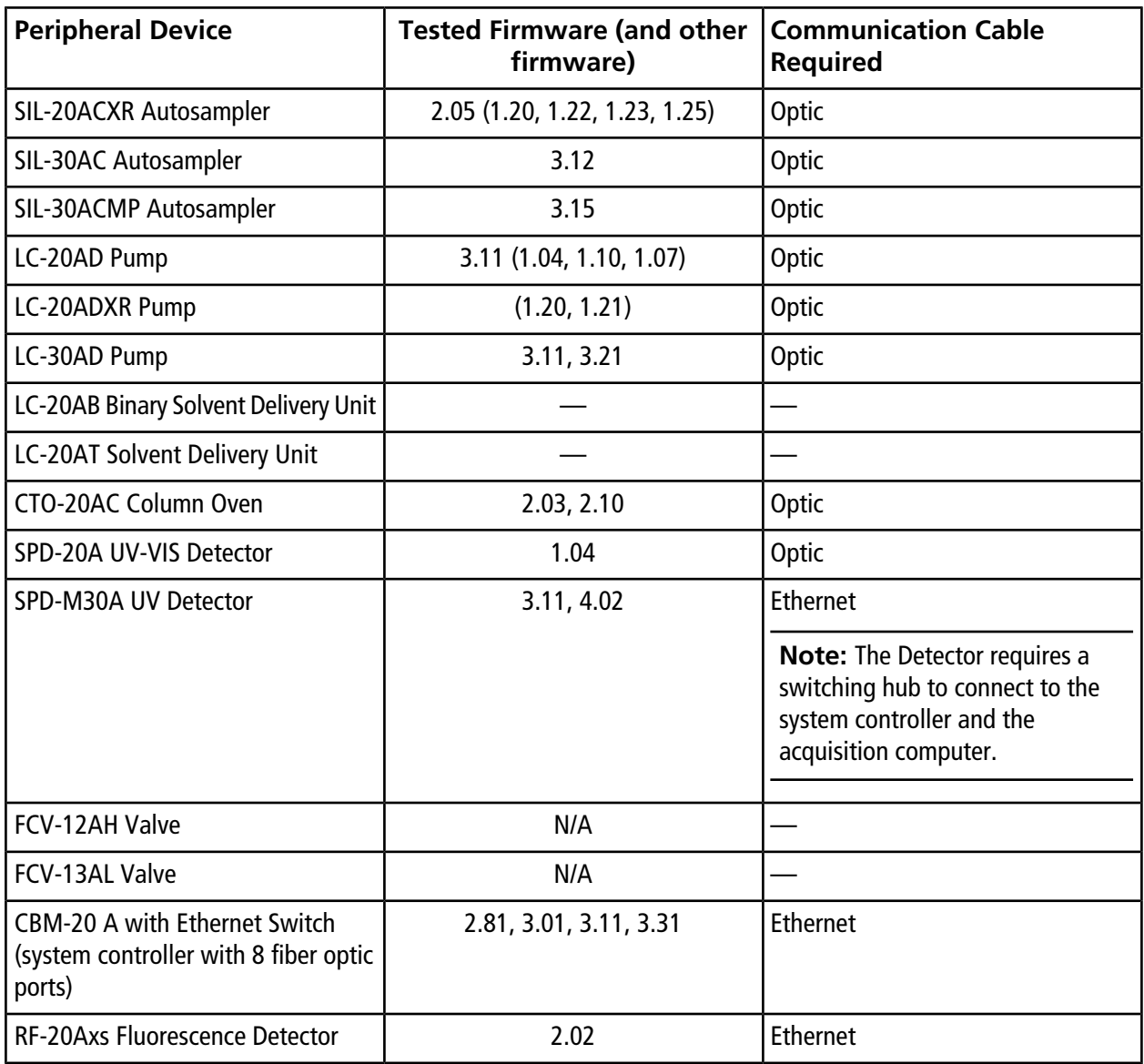

# **Windows Configuration (Windows 7 and Windows 10 Operating Systems)**

<span id="page-22-0"></span>**Note:** If the computer is connected to the Internet, then follow the guidelines in [sciex.com/productsecurity.](https://sciex.com/productsecurity) Make sure that adequate virus protection is in place to prevent virus corruption of system functionality.

## <span id="page-22-1"></span>**User Account Control Settings**

SCIEX recommends the use of the default settings for User Account Control when SCIEX OS is installed on the Windows 7, 64-bit, or Windows 10, 64-bit, operating system. For the Administrator, the default setting is Default (**Notify me only when programs try to make changes to my computer**). For standard users, it is **Always notify me**.

The acquisition computer comes configured with the default User Account Control settings.

- 1. Open Control Panel.
- 2. Select the option based on the operating system being used:
	- (Windows 7 operating system) Click **System and Security > Change User Account Control settings**.
	- (Windows 10 operating system) Click **System and Maintenance > Change User Account Control settings**.
- 3. On the **User Account Control Settings** dialog, move the slider bar to the required level.
- 4. For the Administrator, select **Default Notify me only when programs try to make changes to my computer**, and then click **OK**.

**Figure D-1 User Account Control Setting for the Administrator**

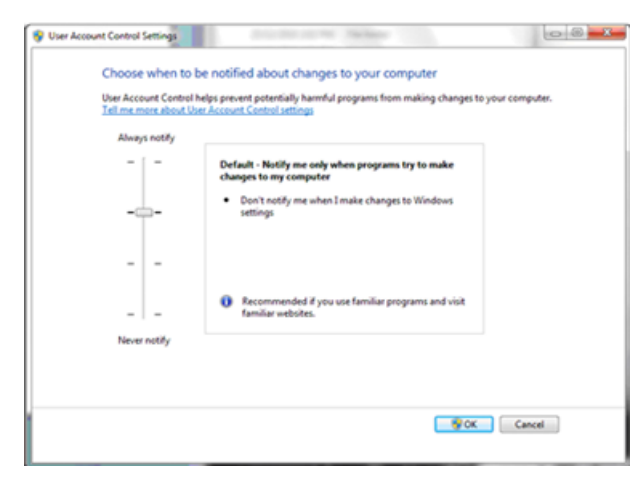

5. For standard users, select **Default – Always notify me when**, and then click **OK**.

**Figure D-2 User Account Control Setting for Standard Users**

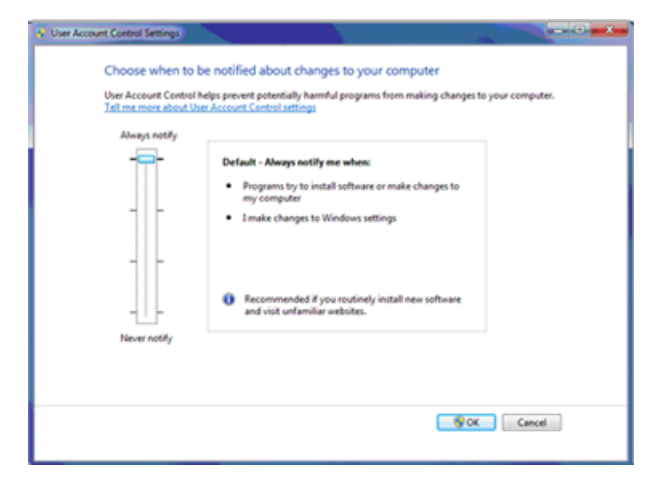

### <span id="page-23-0"></span>**Region and Language Settings**

Only the English version of the Windows 7, 64-bit, or Windows 10, 64-bit, operating system is supported.

### <span id="page-24-0"></span>**Windows 7 Operating System**

- Configure the Region and Language control panel.
	- 1. Set the **Format** field to **English (United States)**.

#### **Figure D-3 Region and Language Dialog: Windows 7 Operating System**

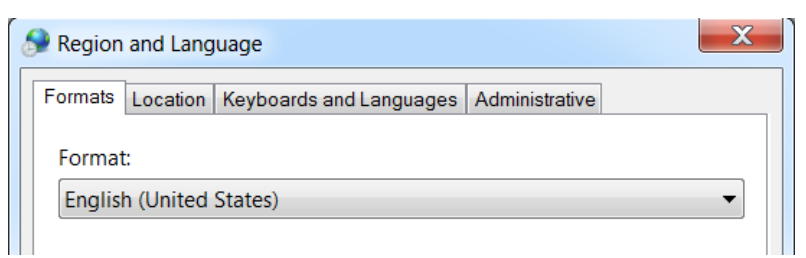

- 2. Click the Keyboards and Languages tab and then click **Change Keyboards**.
- 3. Click **Apply**.
- 4. Click **OK**.
- Configure the Text Services and Input Languages control panel.
	- 1. On the General tab, select **English (United States) US** as the default input language.

#### **Figure D-4 Text Services and Input Languages Dialog: Windows 7 Operating System**

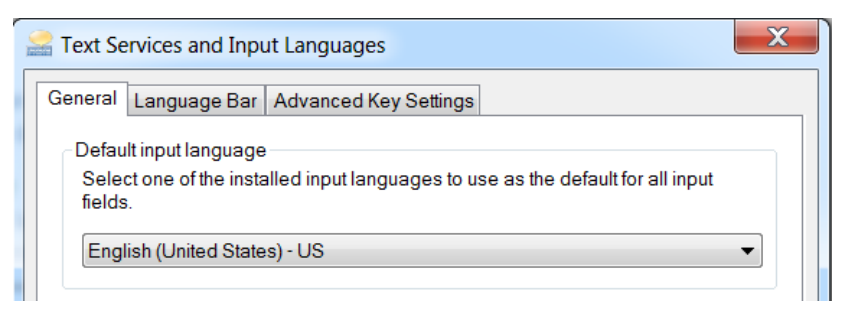

- 2. Click **Apply**.
- 3. Click **OK**.

Setting the Format field and the default input language field to a different value might cause the software to show the file information or the audit trail information incorrectly.

### <span id="page-25-0"></span>**Windows 10 Operating System**

- Configure the Region control panel.
	- 1. Click **Clock, Language, and Region > Region**.
	- 2. In **Format** field, select **English (United States)**.

**Figure D-5 Region Dialog: Windows 10 Operating System**

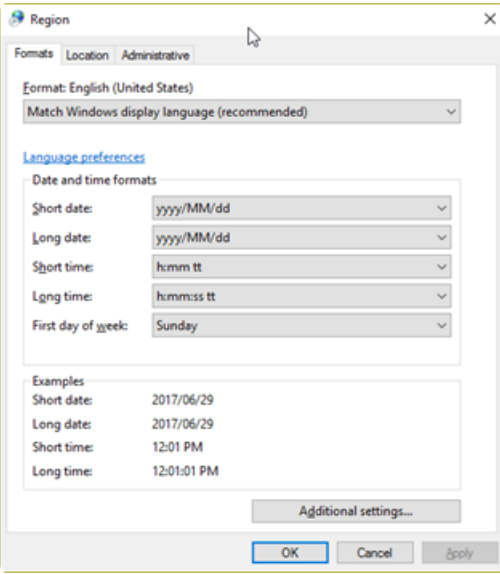

- 3. Click **Apply**.
- 4. Click **OK**.
- Configure the Language control panel.
	- 1. Click **Clock, Language, and Region > Language**.
	- 2. Select **English (United States)** as the default input language.

**Figure D-6 Language Dialog: Windows 10 Operating System**

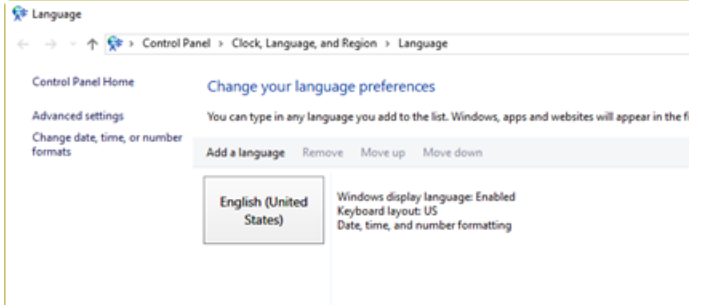

**SCIEX OS 1.6.1 Software Installation Guide 26 / 32** RUO-IDV-02-7371-E

Setting the Format field and the default input language field to a different value might cause the software to show the file information or the audit trail information incorrectly.

### <span id="page-26-0"></span>**Local Settings**

<span id="page-26-1"></span>Only the local settings shown in [Figure D-7](#page-26-1) are supported.

#### **Figure D-7 Local Settings**

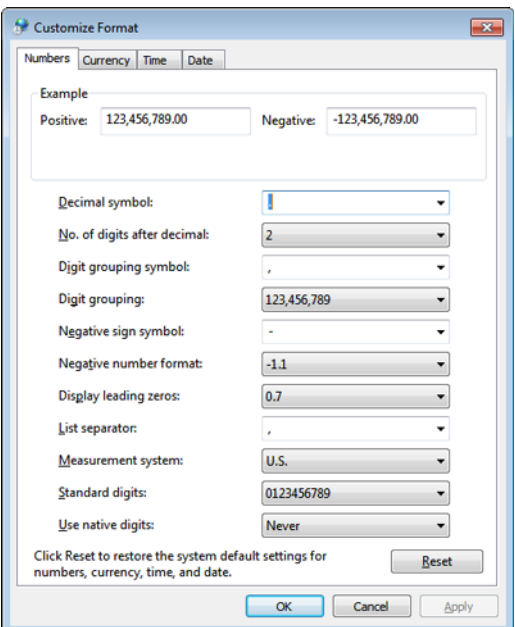

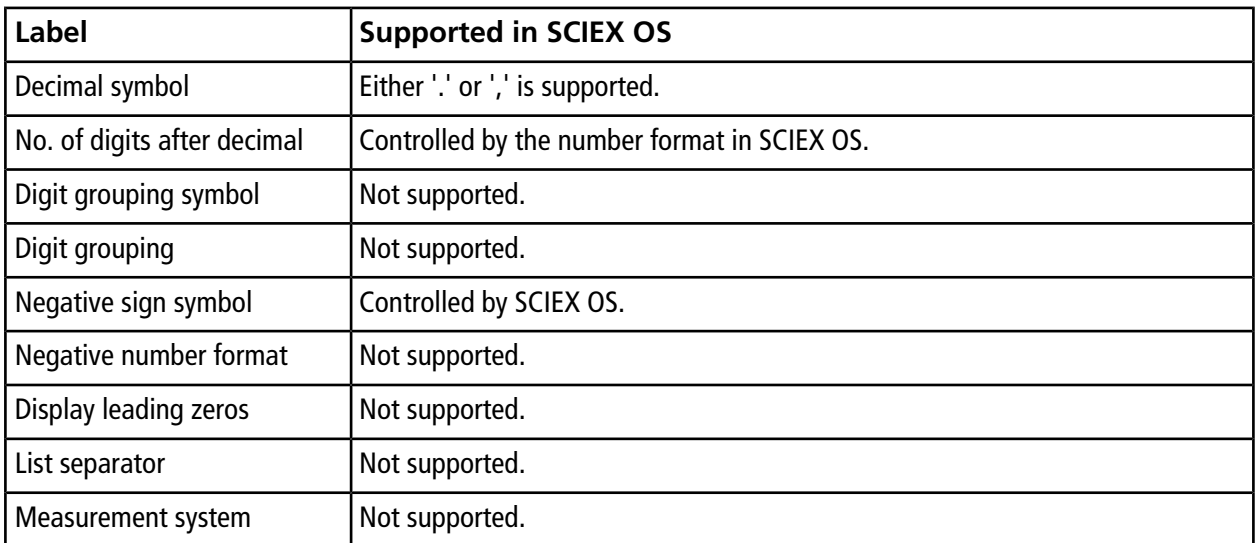

#### **Windows Configuration (Windows 7 and Windows 10 Operating Systems)**

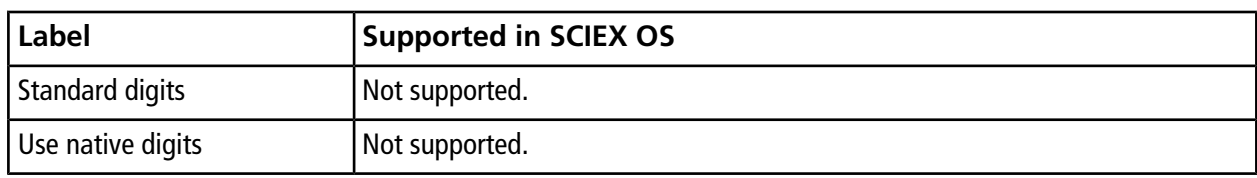

<span id="page-28-0"></span>[Table E-1](#page-28-1) provides a list of the software guides and tutorials documents that are installed with SCIEX OS. These guides and tutorials can be accessed at the following locations:

(Windows 10 operating systems) **Start > SCIEX OS**

(Windows 7 operating systems) **Start > All Programs > SCIEX OS**

<span id="page-28-1"></span>The software guides and tutorials are installed in <drive>:\Program Files\SCIEX\SCIEX OS\Documentation\.

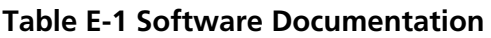

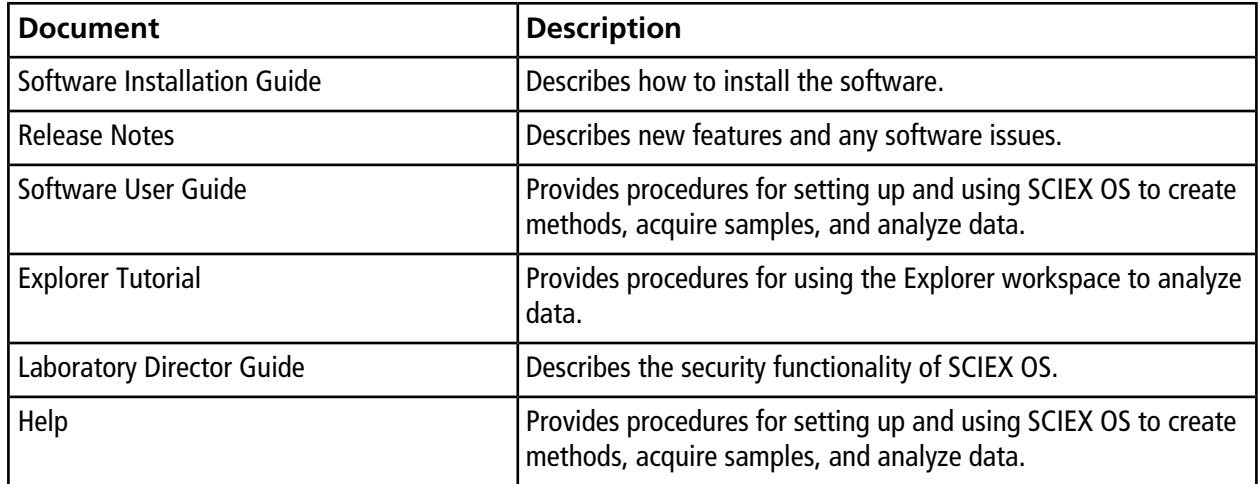

The hardware guides are available on the SCIEX website, [sciex.com.](https://sciex.com) Navigate to the product, and then click the **Resources** tab.

Hardware guides are also distributed on the *Customer Reference* DVDs for the system and ion source. [Table](#page-29-0) [E-2](#page-29-0) lists these guides.

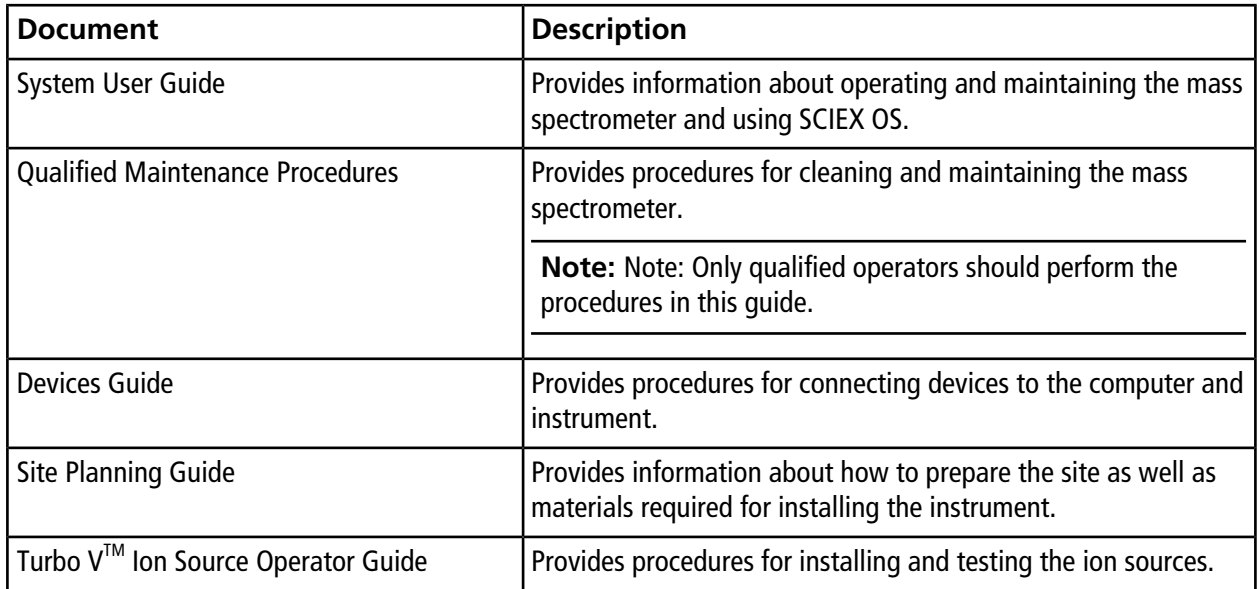

<span id="page-29-0"></span>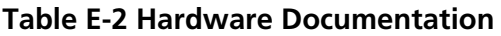

## **Contact Us**

### <span id="page-30-1"></span><span id="page-30-0"></span>**Customer Training**

- In North America: [NA.CustomerTraining@sciex.com](mailto:NA.CustomerTraining@sciex.com)
- In Europe: [Europe.CustomerTraining@sciex.com](mailto:Europe.CustomerTraining@sciex.com)
- <span id="page-30-2"></span>• Outside the EU and North America, visit [sciex.com/education](https://sciex.com/education) for contact information.

## **Online Learning Center**

<span id="page-30-3"></span>• SCIEX**[University](https://training.sciex.com)**

## **SCIEX Support**

SCIEX and its representatives maintain a staff of fully-trained service and technical specialists located throughout the world. They can answer questions about the system or any technical issues that might arise. For more information, visit the SCIEX website at [sciex.com](https://sciex.com) or contact us in one of the following ways:

- <span id="page-30-4"></span>• [sciex.com/contact-us](https://sciex.com/contact-us)
- [sciex.com/request-support](https://sciex.com/request-support)

## <span id="page-30-5"></span>**CyberSecurity**

For the latest guidance on cybersecurity for SCIEX products, visit [sciex.com/productsecurity](https://sciex.com/productsecurity).

## **Documentation**

This version of the document supercedes all previous versions of this document.

To view this document electronically, Adobe Acrobat Reader is required. To download the latest version, go to [https://get.adobe.com/reader.](https://get.adobe.com/reader)

The latest versions of the documentation are available on the SCIEX website, at [sciex.com/customer-documents.](https://sciex.com/customer-documents)

Note: To request a free, printed version of this document, contact [sciex.com/contact-us](https://sciex.com/contact-us).